### Legacy Student Media Photo Work Flow Chart

# **1 Camera Set Up**

- Camera should be set to shoot large file size (format)
- Use AdobeRGB in color space
- Reformat card after each shoot
- Photos are saved on desktop and Waitress Drive

photo staff

yearbook/newspaper staff

photo staff

## **Uploading Photos**

- In Bridge: Delete bad photos
- Enter metadata (name, opponent, score, outcome, etc) apply to all photos
	- Rename photos using "event\_extrainfo\_date\_yourlastname"
	- Move photos to personal folder on your desktop (create new event folder within)

• Move all photos to Waitress in correct folder (file name can have football, but if it's cheerleaders - place the photo in cheer, drill team photos in drill team, band photos in band etc)

- Special request photos go into "Requested Folder" within the requested folder
- Never upload IMG named images

## **3Using/Saving Photos**

### **Yearbook**

- In Bridge or the folder search for 'Editor Approved' folder first
- Drag the photo to the box in InDesign
- Never move a photo to/from any location or rename a photo

### **Newspaper**

- Always use SAVE FOR WEB AND DEVICES (don't save over the original)
- Use Photoshop's "save for web" option for every photo (**make a copy**)
- Photos must be under 1MB
	- Save photo in "photos" folder in The Rider Online folder
	- Rename photo as "online" to know which one to use

### **Newspaper Photo Sizes**

- Normal stories (w/sidebar) 600px by 400 px, 72 ppi
- Top story or full width stories (any category) 900 px by 600 px, 72 ppi
- Immersive long-form stories (big features)
- 1500 px by 900 px, 72 ppi
- Galleries/Photo of the day 600px by 400 px, 72 ppi

### event\_extrainfo\_date\_photographer football\_varsity\_summit\_090320\_mallett

**2**

- -
	-

- 
- 

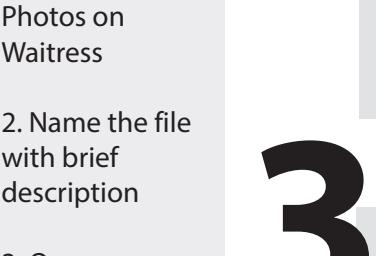

3. Open Requested Folder

with brief

**Accessing Waitress**

2. Go to Drive 3. Go to Shared

mail

**Drives** 

1. Log in to MISD

4. Go to Waitress Drive to save

**Requested Photos** 1. Open Requested Photos on **Waitress** 

4. Select publication the photo is for

5. Drag a copy into folder

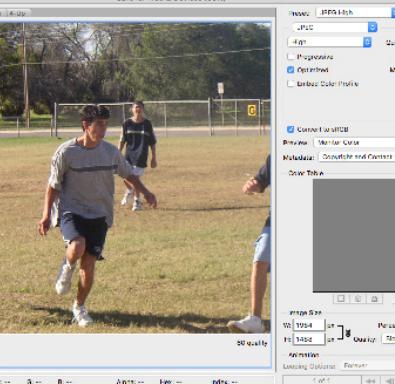

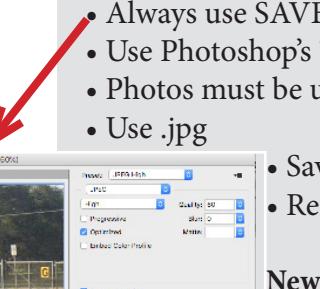